# **Editor grafu (Chart Designer)**

Pomocí dialogu **Chart Designer** lze rychle a jednoduše nakonfigurovat graf nebo založit graf nový.

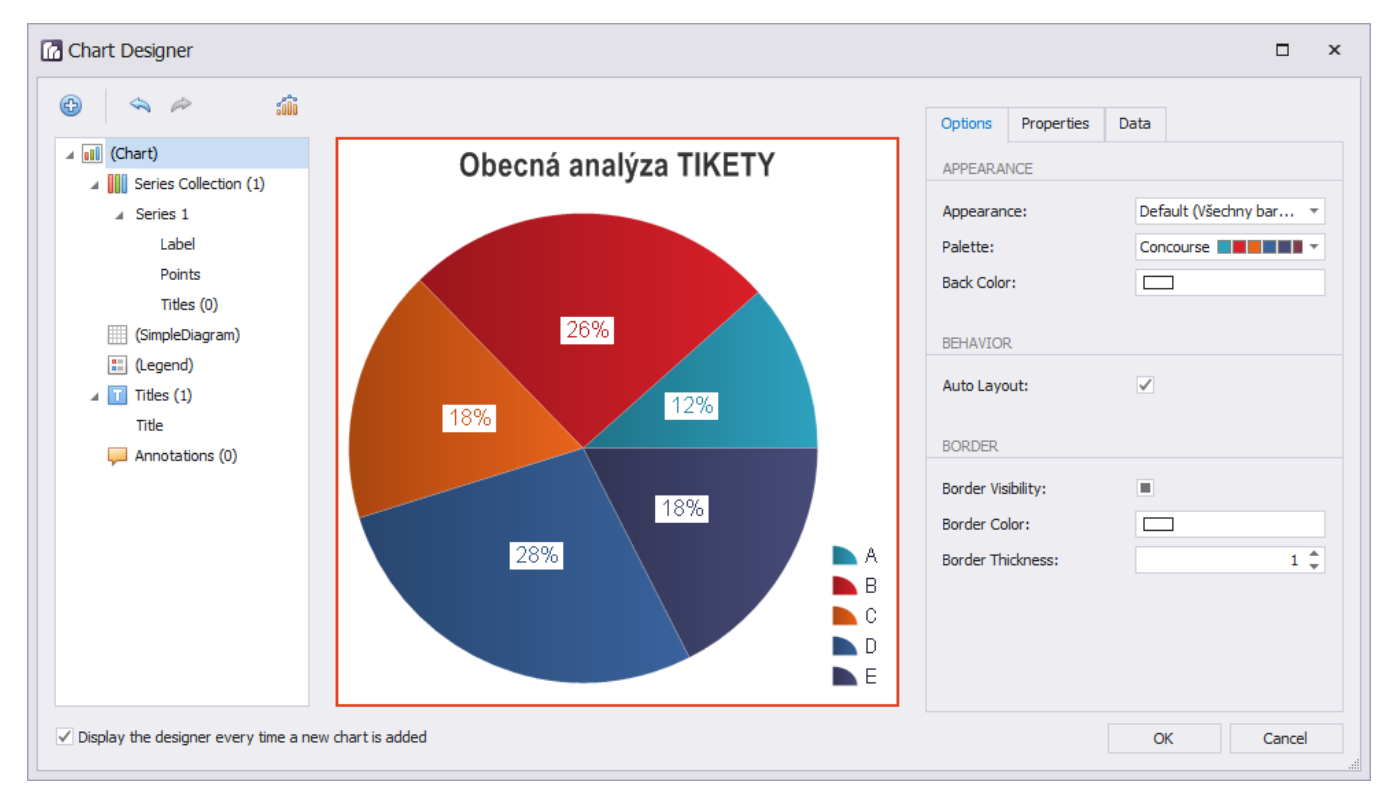

Dialog Chart Designer je uspořádán do třech částí, které jsou znázorněné na obrázku níže.

Strom prvků grafu

#### Náhled na graf

Konfigurační záložky

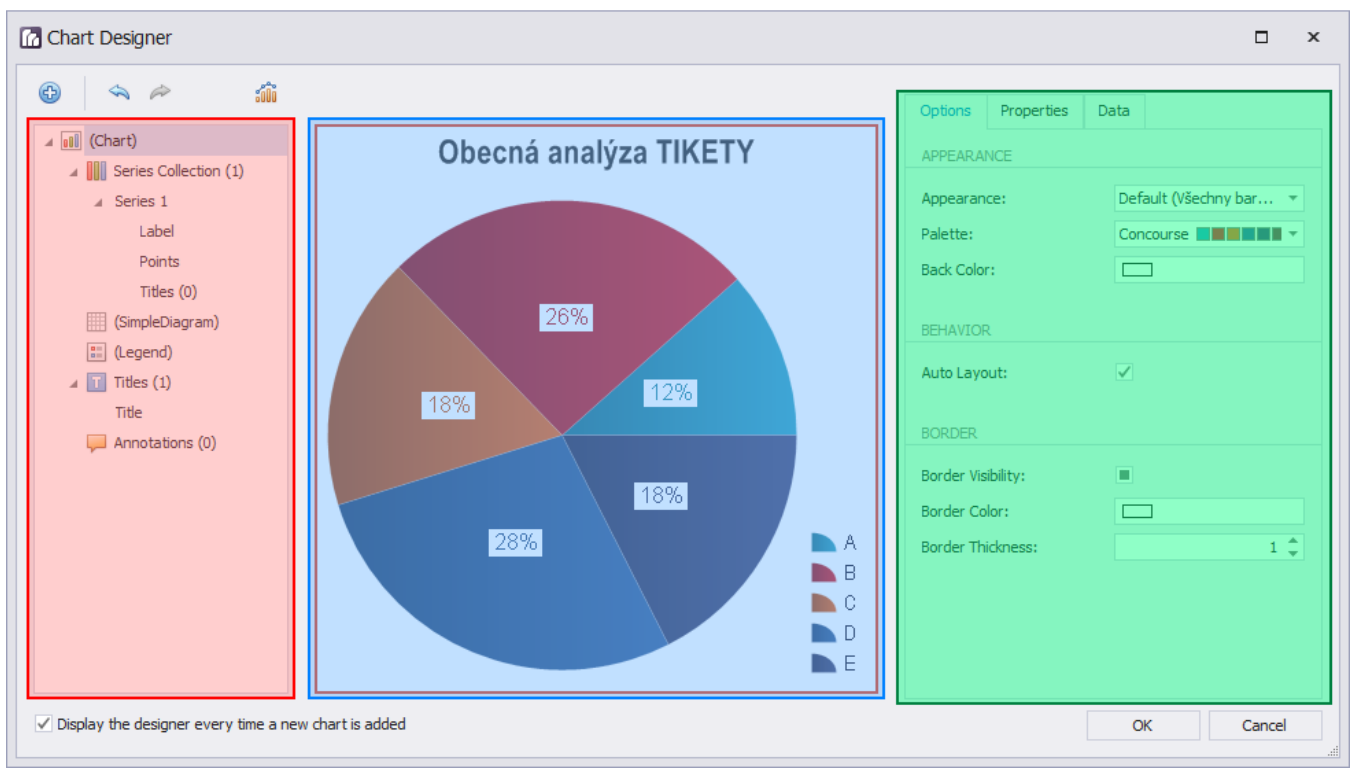

## Strom prvků grafu

**Strom prvků grafu** umožňuje rychle vybrat prvky grafu, měnit jejich strukturu (přidat nebo odstranit prvky a měnit jejich viditelnost) a také představuje strukturu grafu. Zvolený prvek grafu ve stromu je zvýrazněn v prostřední části v náhledu na graf. Jakmile kliknete na některý prvek ve stromu, v oblasti **Konfigurační záložky** lze měnit jeho nastavení.

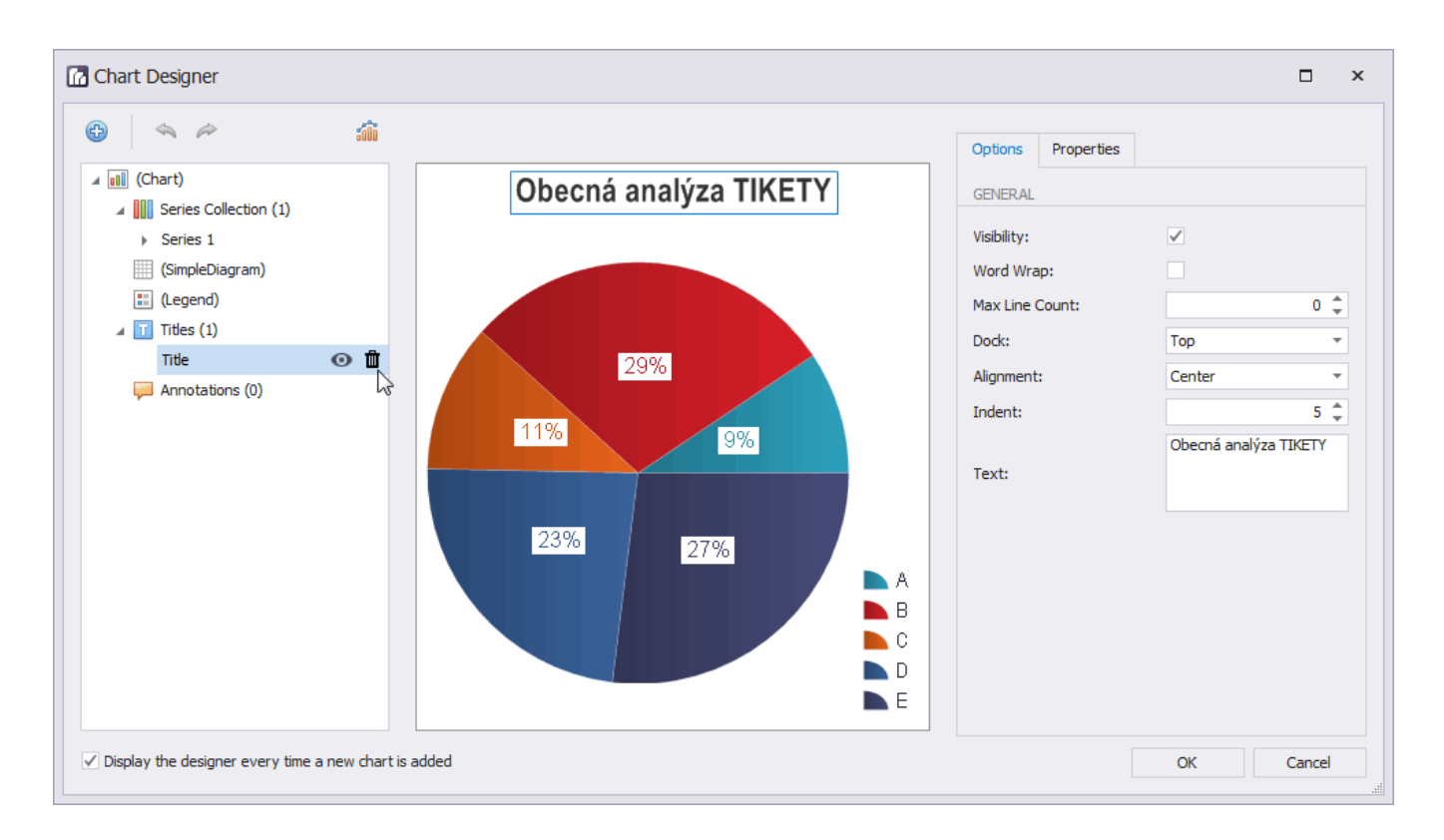

## Náhled na graf

Oblast **Náhled na graf** uživateli umožní vidět, jak graf bude ve výsledném zobrazení vypadat. Umožňuje také vybrat položku, jejíž nastavení se zobrazí v oblasti **Konfigurační záložky**.

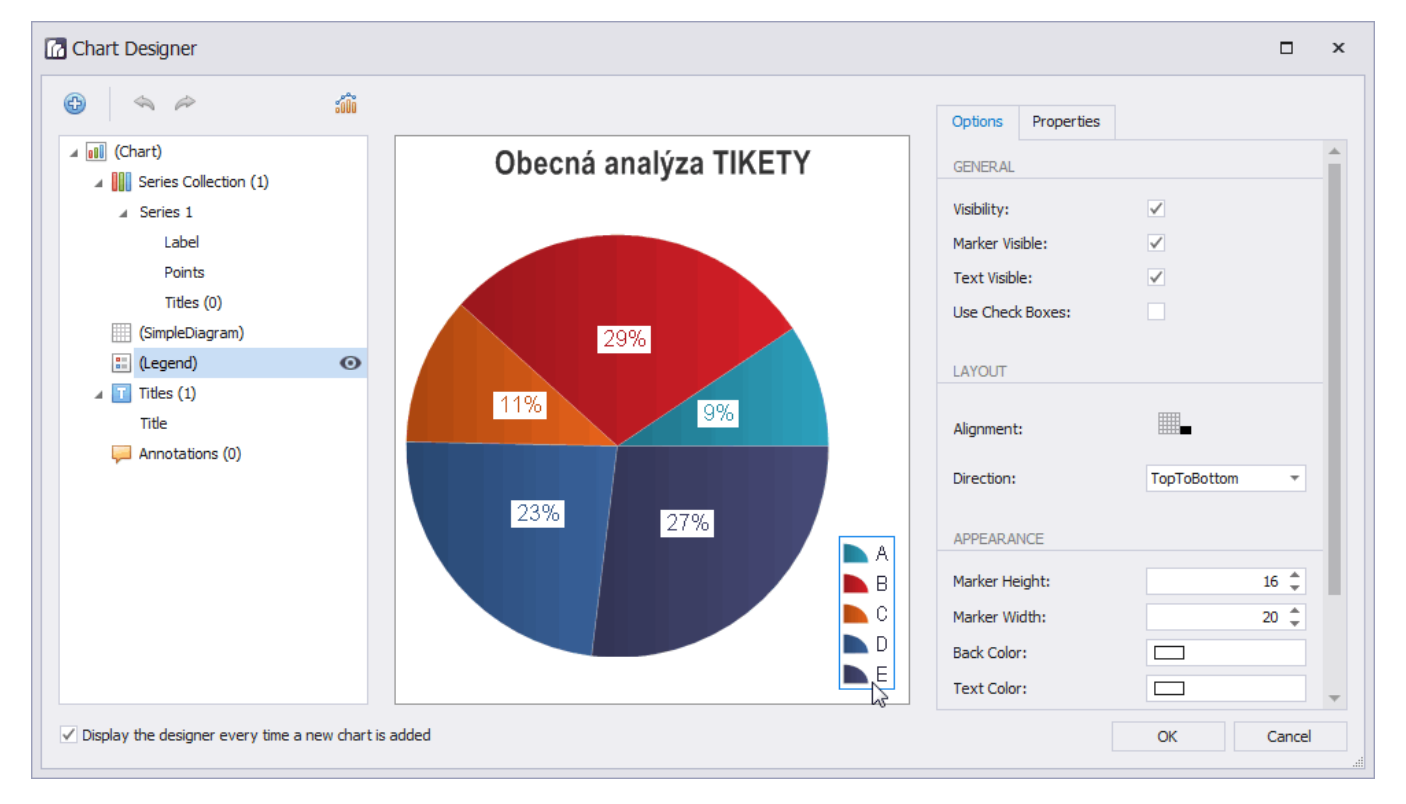

Konfigurační záložky

Oblast **Konfigurační záložky** umožňuje měnit nastavení prvků grafu. Konfigurace je rozdělena do tří záložek.

**Záložka Nastavení (Options)** obsahuje nejčastěji používané vlastnosti prvku.

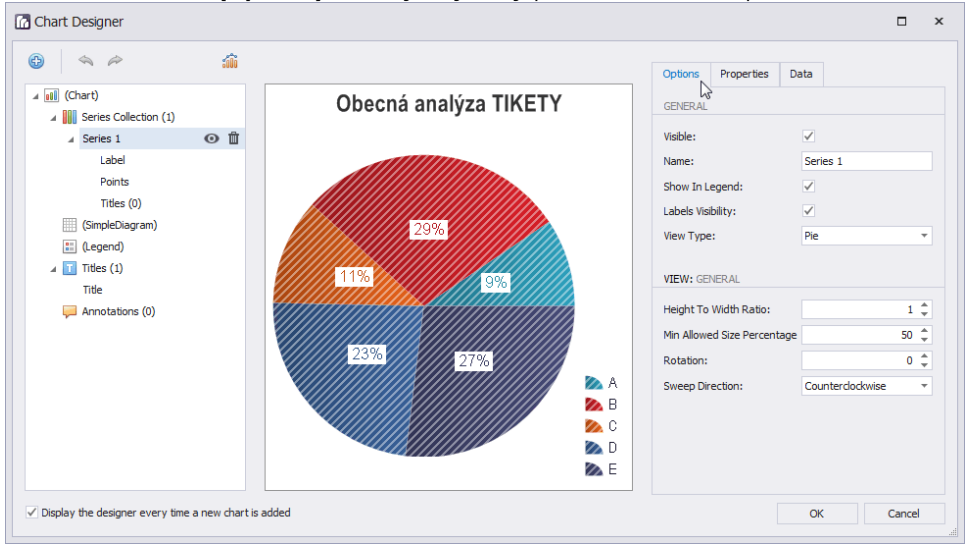

 $\bullet$ **Záložka Vlastnosti (Properties)** obsahuje všechny vlastnosti, které lze u daného prvku grafu nastavit.

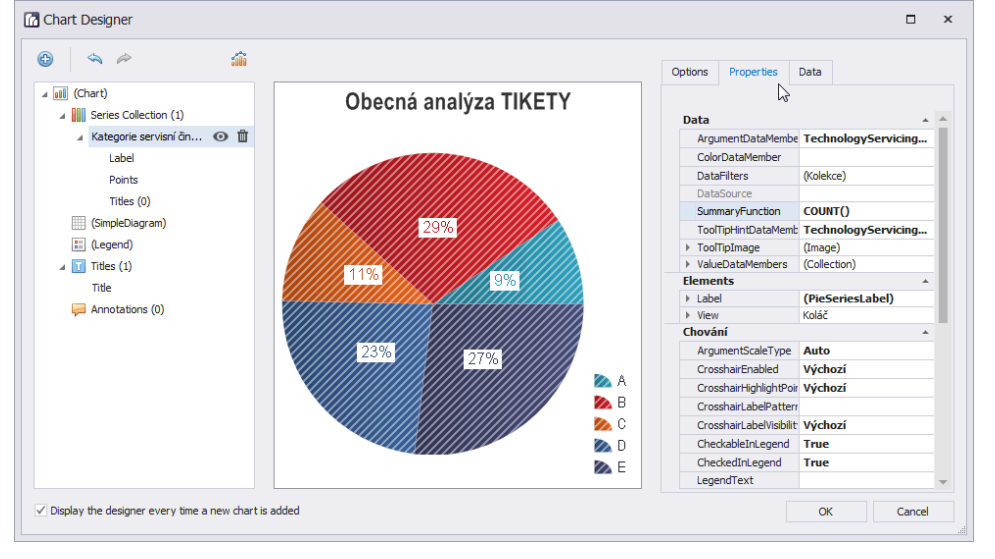

 $\bullet$ **Záložka Data** obsahuje nastavení, které umožňuje definovat členy zdrojových dat pro vykreslení datových řad nebo nastavení dalších dat prvku grafu.

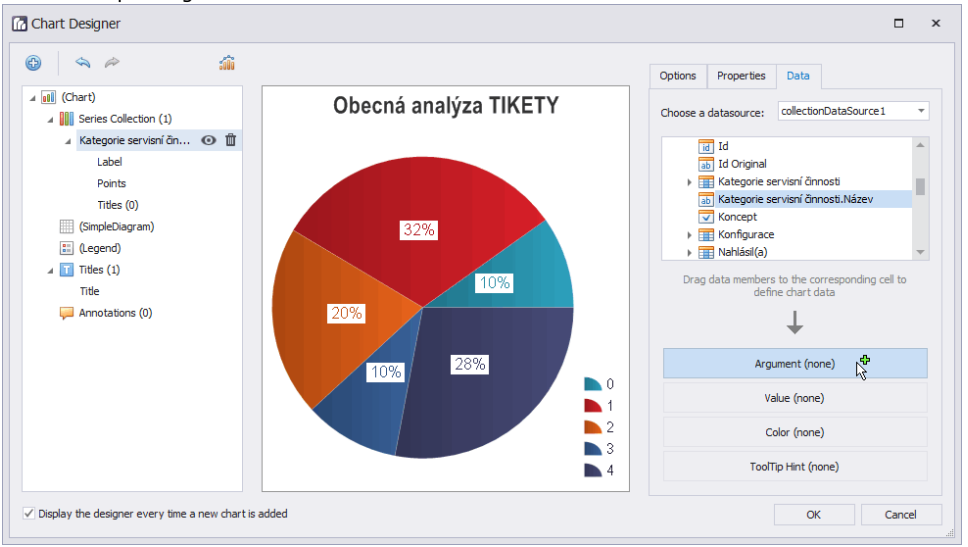

#### **Poznámka**

Některé prvky grafu neobsahují všechny záložky, které jsou popsané v textu výše.